# CRÉATION D'UN COMPTE KAHOOT ET CRÉATION D'UN QUIZZ KAHOOT

### DESCRIPTION :

Kahoot est une plateforme interactive sur laquelle il est possible de créer des quizz.

L'enseignant crée donc son quizz en amont de son cours. Ensuite, chaque élève participe au quizz via une tablette, un ordinateur ou même son smartphone. Les réponses sont données en temps réel, ce qui permet à l'élève et à l'enseignant d'avoir et de donner des feedbacks en fonction des réponses. Ces quizz sont très utiles pour réaliser des évaluations formatives car elles se présentent sous une forme ludique et surtout elles représentent un gain de temps en terme de correction pour l'enseignant.

Une marche à suivre sera utilisée afin de guider chaque utilisateur.

Si vous possédez déjà un compte Kahoot, connectez-vous à votre compte kahoot et allez directement à l'étape n°6.

### MARCHE À SUIVRE :

## CRÉATION D'UN COMPTE KAHOOT :

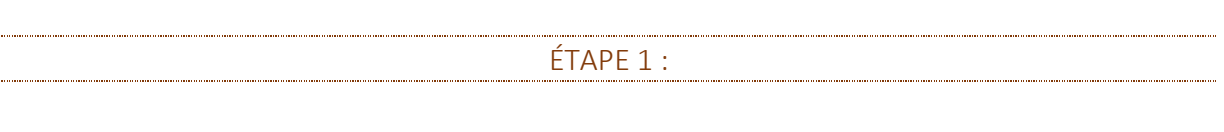

Aller sur le site internet :

https://kahoot.com

ÉTAPE 2 :

Aller sur l'onglet en haut à droite : « Sign up »

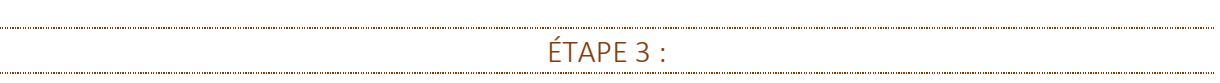

Ensuite, vous devez sélectionner comment vous souhaitez utiliser Kahoot :

- Dans notre cas, nous souhaitons l'utiliser comme enseignant, donc nous cliquons sur : « As a school teacher »

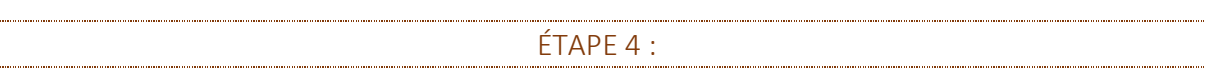

Vous devez vous inscrire :

- Avec un compte Google en cliquant sur : « Sign up with Google »
- Avec un compte Microsoft en cliquant sur : « Sign up with Microsoft
- Avec un autre email en cliquant sur : « Sign up with email »

(Dans mon cas, je me suis inscrit via un compte google)

<u>ETAPE 5 : Alexandre Maria de la contrada de la contrada de la contrada de la contrada de la contrada de la con</u>

Remplir les détails du compte :

- Établissement
- Pseudo
- Est-ce qu'on a déjà ou non utilisé Kahoot précédemment.
- Accepter ou non les différentes conditions
- Puis cliquez sur l'onglet bleu : « Join Kahoot »

Vous êtes ensuite redirigé vers la page d'accueil de Kahoot en étant connecté, vous apercevez en haut à droite votre nom d'utilisateur, cela signifie que vous êtes correctement connecté.

## CRÉATION D'UN QUIZZ KAHOOT

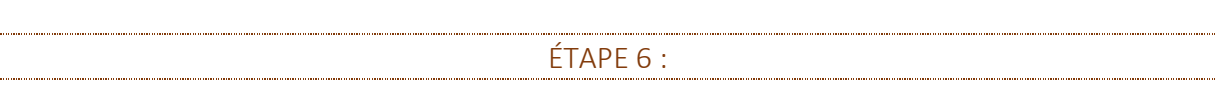

Cliquez à présent sur l'onglet violet « New K » se trouvant en haut à droite.

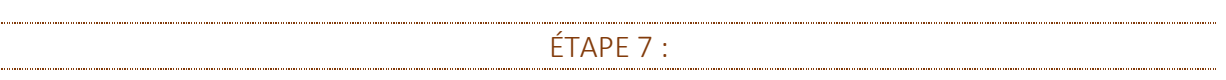

Cliquez ensuite sur l'icône « quizz » avec le point d'interrogation.

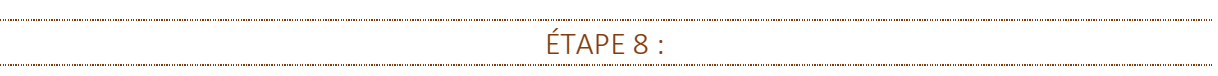

Puis le début de la création de votre quizz commence, il s'agit à présent de remplir les onglets suivants :

- Un titre
- Une description
- Ajoutez une image
- Le rendre visible pour tous ou seulement à vous.
- La langue
- Le type de public auquel sera adressé votre quizz
- Ajoutez vos éventuelles sources
- Ajoutez une vidéo youtube en introduction si vous le souhaitez

Lorsque vous avez au minimum rempli les trois onglets obligatoires (titre, description et audience) vous devez cliquer sur l'onglet vert : « Ok, go »

ÉTAPE 9 :

Voici venu le temps de créer votre première question, en cliquant sur l'onglet « Add question »

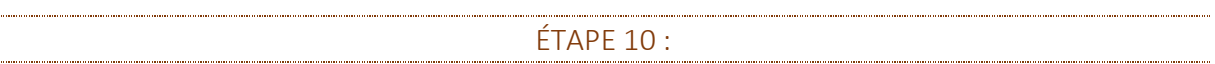

- Écrivez votre question dans l'encadré, sous le titre : question.
- Choisissez le temps accordé pour y répondre (20 sec par défaut)
- Award points: on ou off. Si vous mettez sur on, un nombre de points sera donné selon la vitesse de réponse.
- Ajoutez une image en lien avec votre question si vous le souhaitez
- Entrez de 2 à 4 réponses.
- Lorsque vous avez terminé votre question cliquez sur l'onglet vert : « next » en haut à droite

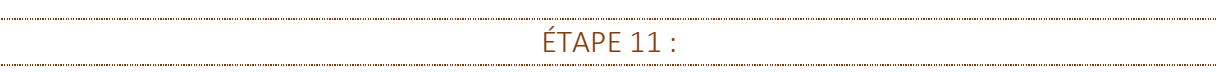

Créez une nouvelle question en cliquant à nouveau sur l'onglet « Add question » puis répétez l'étape 10.

Créez autant de question que vous le souhaitez.

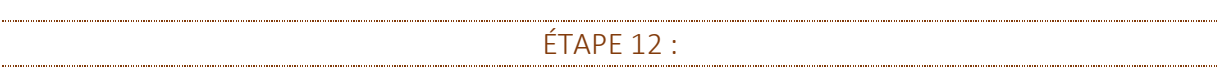

Lorsque vous avez terminé de créer vos questions, cliquez sur l'onglet vert : « save » en haut à droite.

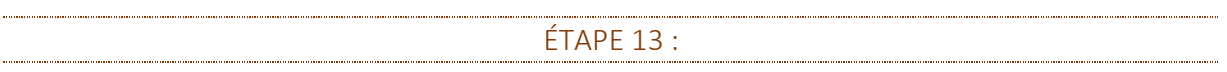

Votre quizz est créé ! Félicitations ! Vous pouvez à présent :

- Le modifier à nouveau si besoin en cliquant sur : Edit it
- Le tester en cliquant sur « Preview it »
- Jouer avec vos élèves en cliquant sur : « Play it »
- Le partager en cliquant sur : « Share it »